# **Installationsanweisung für alle Programme mit der Datenbank NexusDB 1.X**

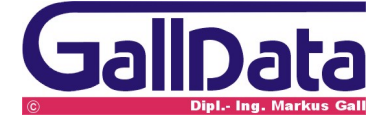

# **1 Einzelplatz**

## **1.1 Erstinstallation**

#### **Hardwarevoraussetzung**

ab Pentium 200, freier Festplattenspeicher von 10 MB, 128 MB RAM Speicher

#### **Betriebssystem**

ab Windows98

#### **Installation**

Starten Sie das Programm **BK\_E.EXE** und bestätigen Sie alle Abfragen mit **< Enter >** Nach Beendigung des Programmes startet das Programm automatisch. Das Programm kann in der Taskleiste über den Eintrag **bueroK** gestartet werden.

#### **Technik**

bueroK wird standardmässig in den Ordner *c:\nxServer\dbK\_01* kopiert.

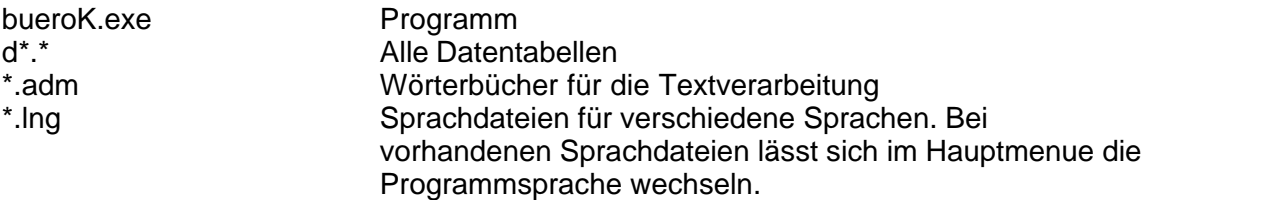

## **1.2 Update**

#### **Datensicherung**

Bevor Sie ein Programmupdate einspielen erstellen Sie bitte unbedingt eine Datensicherung des bueroK-Programmes. Sichern Sie das Verzeichnis **c:\nxServer\** .

#### **Installation**

Starten Sie das Programm **BK\_E.EXE** und bestätigen Sie alle Abfragen mit **< Enter >** Nach Beendigung des Programmes startet das Update-Programm( **bK\_Update.exe)** automatisch .

Bestätigen Sie die Abfrage **Update starten** damit das Programm auf die aktuelle Version umgestellt werden kann.

Das Programm kann in der Taskleiste über den Eintrag **bueroK** gestartet werden

## **2 Netzwerk**

## **2.1 Erstinstallation**

#### **Hardwarevoraussetzung Server**

ab Pentium 400, freier Festplattenspeicher von 20 MB, 256 MB RAM Speicher. Ein sicherer Betrieb ohne USV (unterbrechnungsfreie Stromversorgung) kann nicht gewährleistet werden.

**Betriebssystem**

ab Windows NT SP6.

#### **Betriebssystemumgebung**

Das Netzwerk muss auf TCP/IP mit fester Serveradresse eingerichtet sein.

#### **Datensicherung**

Der Ordner \nxSever und die Unterordner können auf jedes andere Medium kopiert werden.

Bei Zurücksichern von einer CD-Rom ist darauf zu achten das der Schreibschutz entfernt wird.

#### **Installation auf dem Server**

Starten Sie das Programm **BK\_S.EXE** und bestätigen Sie alle Abfragen mit **< Enter >** Nach Beendigung des Programmes ist das Client-Server Datenbankprogramm installiert.

5 그는 이 das Serverprogramm muss in der Taskleiste zu sehen sein.

### **Einstellung des Servers**

Klicken Sie auf das Serverprogramm

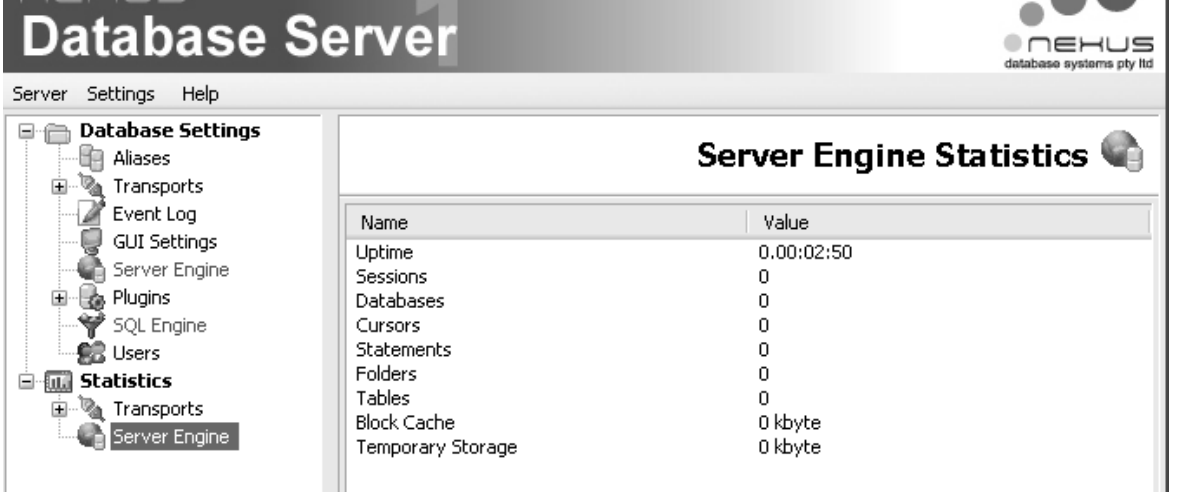

#### **Wichtige Einstellungen**

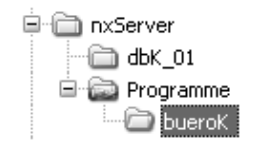

Die Aliaseinstellungen sind wichtig damit bueroK weiss wo es seine Daten findet. Der programminterne Aliasname heisst **dbuero01** und muss auf das Verzeichnis, in dem sich die Daten befinden, verweisen.

Optional kann bueroK im Mandantenbetrieb arbeiten. Hierbei ist eine neuer Aliasname zu definieren. Z.B.: Meier und die Daten sollen aus dem Ordner c:\nxServer\meier geholt werden.

Einstellung: Alias Meier<br>
Path C:\nx

c:\nxServer\meier. In diesem Ordner müssen sich natürlich die gleichen Daten befinden wie im Ordner dbn\_01.

 $\overline{a}$ 

bueroK muss für den Aliasnamen mit einem Parameter **bueroK /A meier** aufgerufen werden damit die Daten aus dem Aliasverzeichnis richtig zugeordnet werden können.

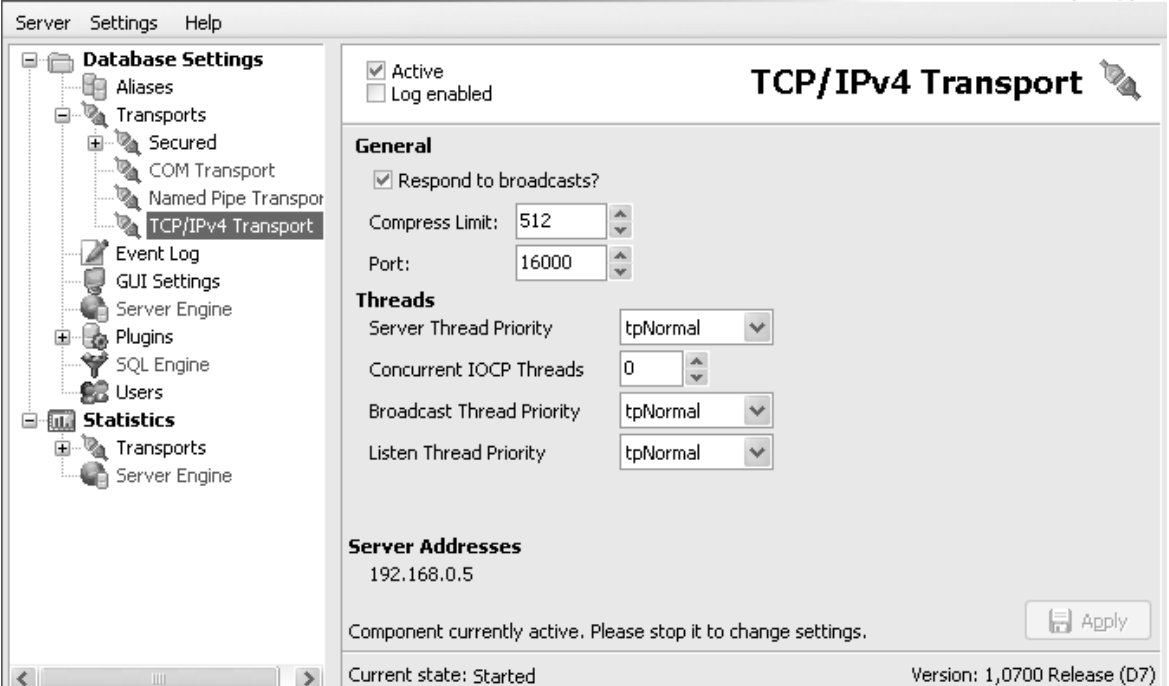

Aktviert die Transportart.

Wenn das bueroK-Program auf dem Server benutzt werden soll, muss COM Transport aktiviert sein.

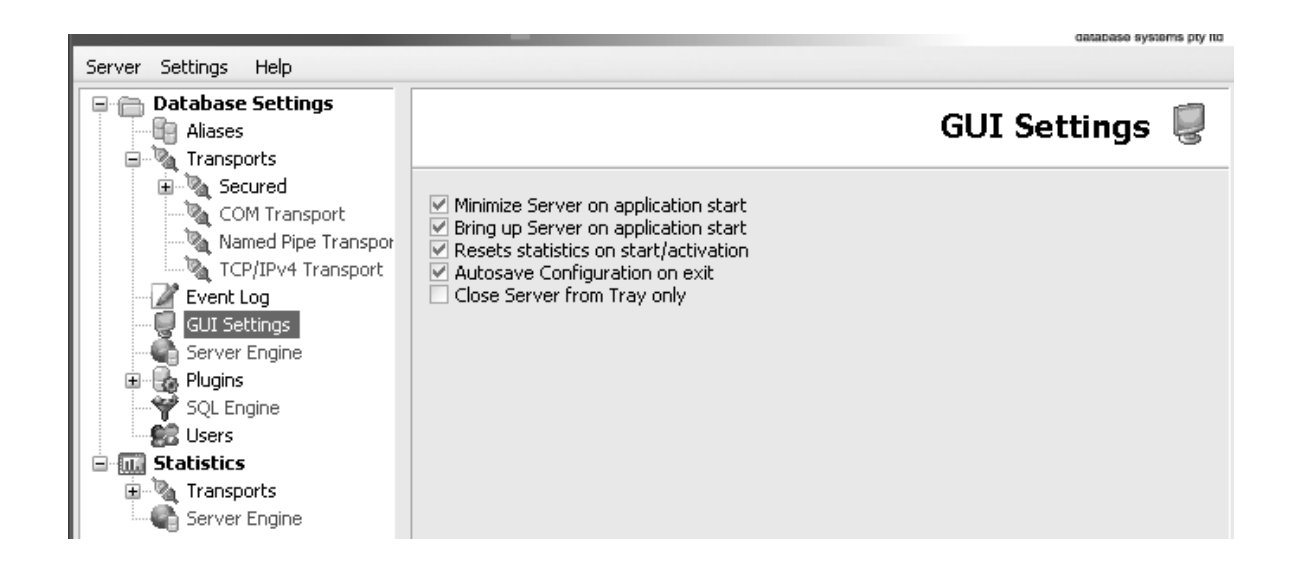

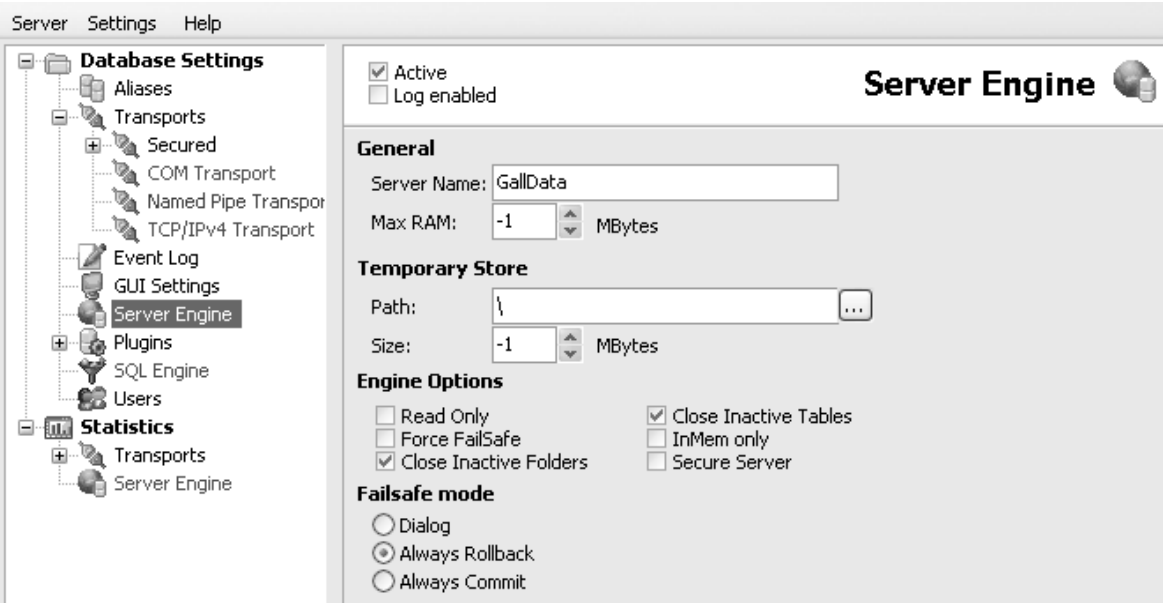

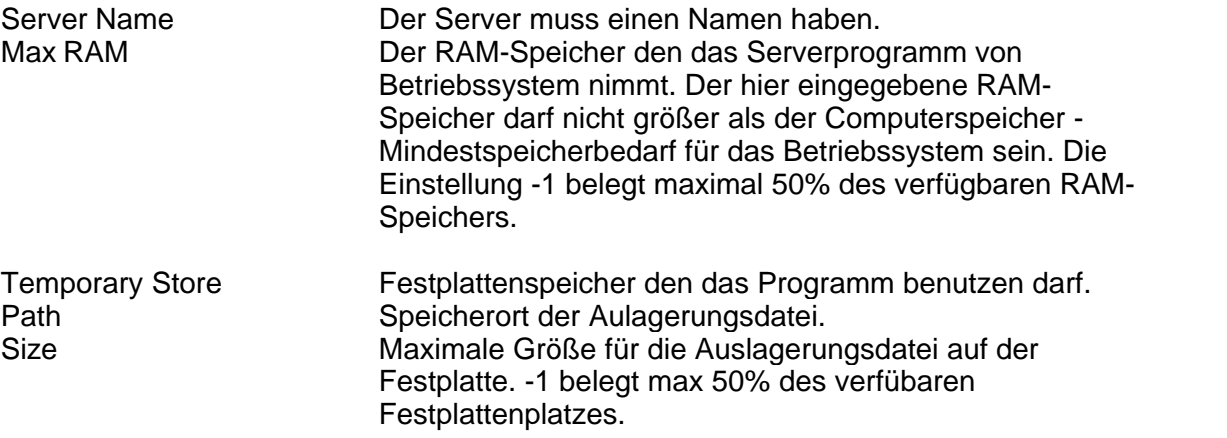

Alle anderen Einstellungen bitte so lassen.

#### **Vorbereitung der Arbeitsplatzinstallation auf dem Server**

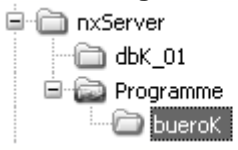

Name  $\triangle$ ම් 01Deutsch.adm LibueroK.cnt 。bueroK.exe bueroK.hlp D bueroK.ntv.lng TinxConfig.exe

Geben Sie bitte auf dem Server im Verzeichnis **nxServer\Programme\** den Ordner **bueroK** für den Zugriff im Netzwerk frei. Alle Arbeistplätze brauchen nur einen Zugriff auf diesen Ordner.

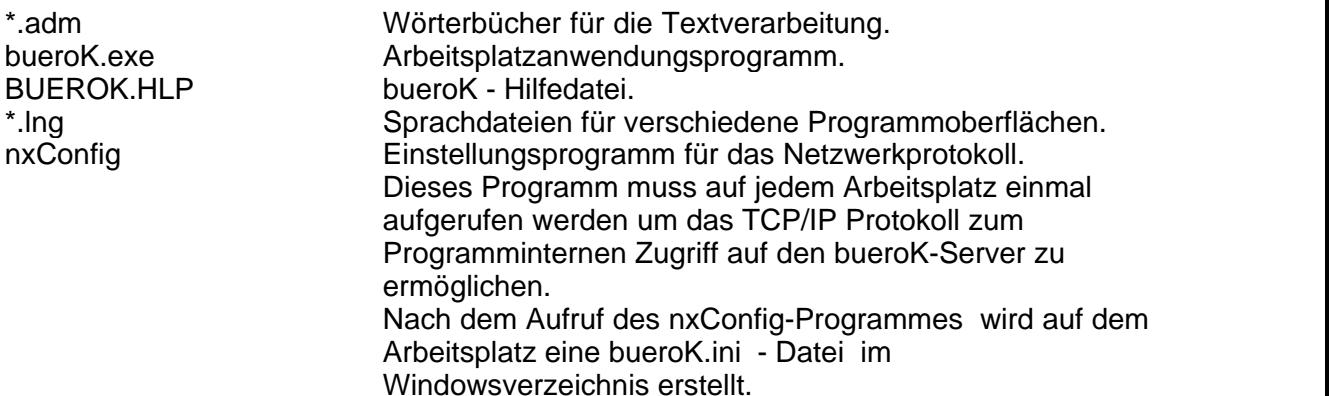

#### **Arbeitsplatzinstallation**

**Hardwarevoraussetzung Server** wie bueroK Einzelplatz.

#### **Betriebssystem**

ab WindowsNT4 Sp6,

#### **Betriebssystemumgebung**

Das Netzwerk muss auf das TCP/IP Protokoll eingerichtet sein.

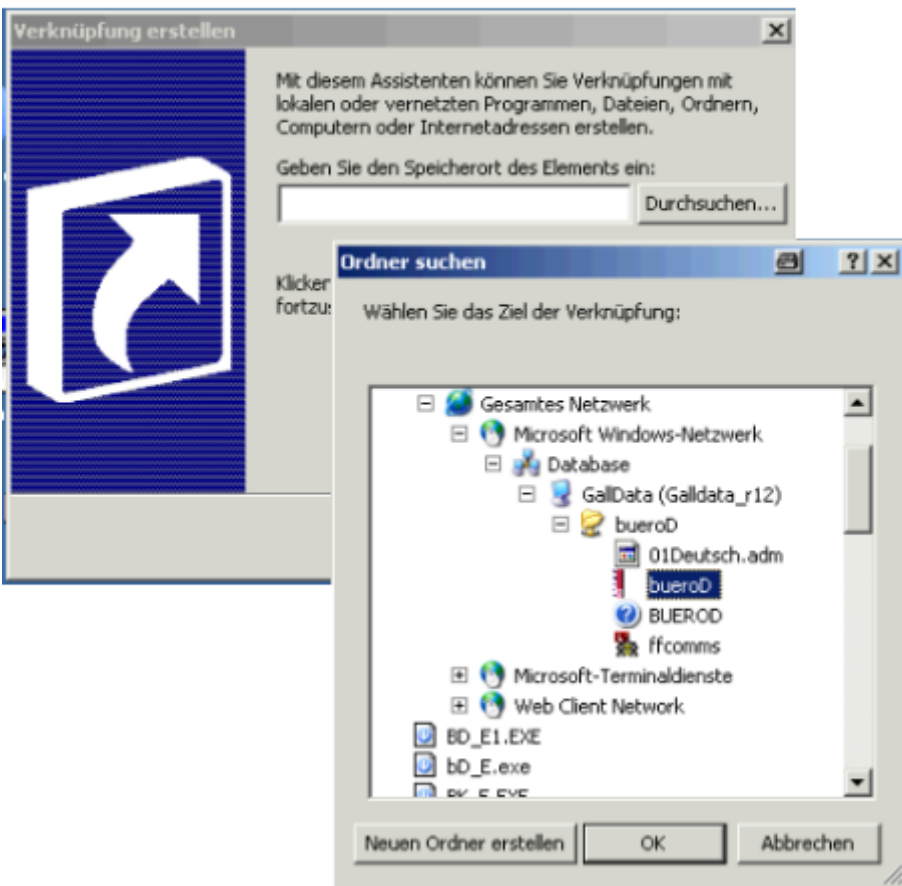

Erstellen Sie von jedem Arbeitsplatz aus eine Verknüpfung zu dem **bueroK** und dem **nxConfig** -Programm.

Starten Sie einmalig das **nxConfig** Programm.

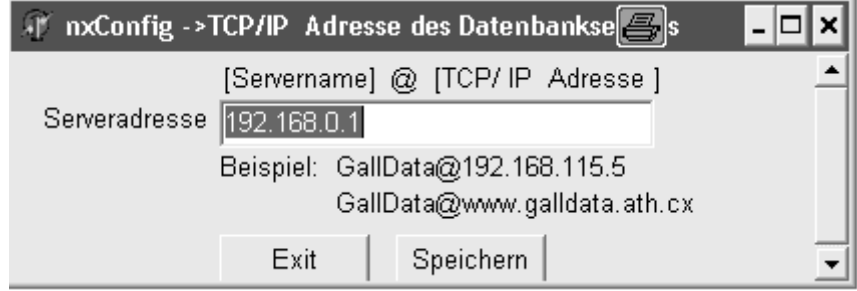

Stellen Sie das Transport Protokoll auf **TCP/IP** Optional können Sie die TCP/IP Adresse des Servers eingeben. Vorteil: Im geschlossenen Netzwerkbetrieb braucht das bueroK Programm nicht jeden Rechner abzufragen ob da eventuell der bueroK Server aktiv ist. Die Programmstartgeschwindigkeit wird drastisch erhöht. Im Internet- / DFÜ- / Firewalllbetrieb muss die Zieladresse eingegeben sein damit der

bueroK Server im weltweiten Netzwerk überhaupt gefunden werden kann.

Starten Sie jetzt das **bueroK** Programm. Der Arbeitsplatz ist fertig eingerichtet.

### **2.2 Update Netzwerk**

#### **Datensicherung**

Bevor Sie ein Programmupdate einspielen erstellen Sie bitte unbedingt eine Datensicherung kompletten **nxServer** Ordners. Sichern Sie das Verzeichnis **c:\nxServer\** .

#### **Vorbereitung**

Schliesen Sie alle aktiven bueroK Programme an jedem Arbeitsplatz

Schliesen Sie die Serveranwendung.

**Installation**

Starten Sie das Programm **BK\_S.EXE** und bestätigen Sie alle Abfragen mit **< Enter >** Nach Beendigung des Programmes startet das Update -Programm (**bK\_Update)** automatisch.

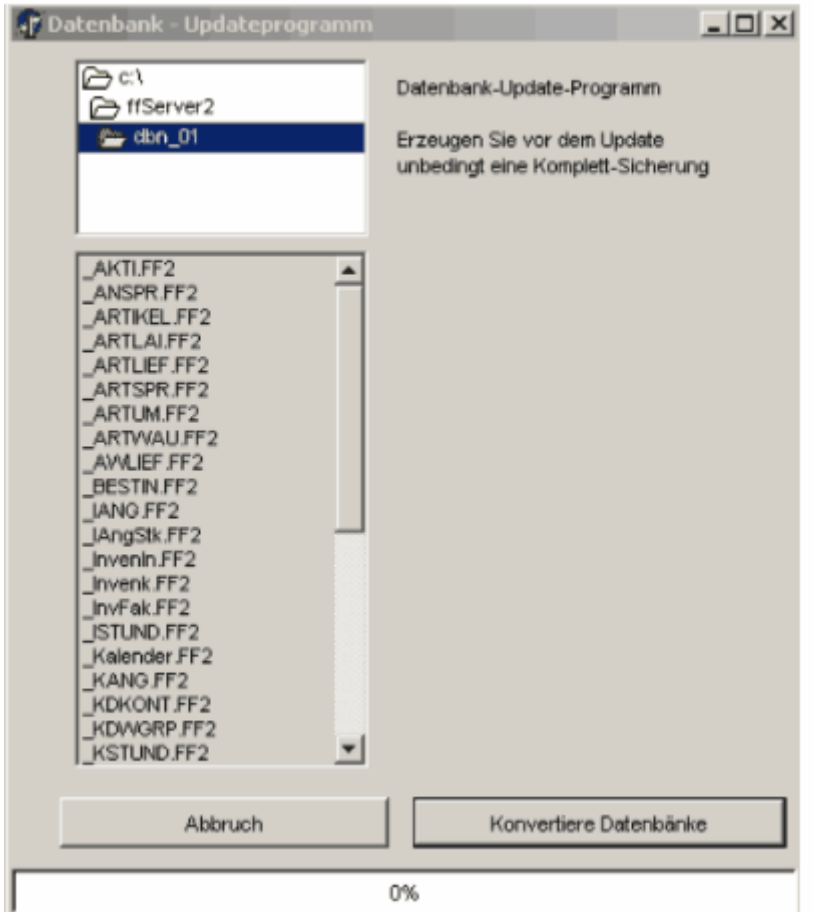

Bestätigen Sie die Abfrage **Konvertiere Datenbänke** damit das Programm auf die aktuelle Version umgestellt werden kann.

Nach Beendigung des Update-Vorganges ist die neue Version eingespielt.

#### **Manuelles Update von anderen Mandantenverzeichnissen.**

Das Installationsprogramm ändert nur die Datenbänke für den Vorgabemandanten. Sind mehrere Mandanten vorhanden muss der Updatevorgang manuell ausgeführt werden.

Im Verzeichnis **\nxServer\dbK\_01** befinden sich die Programme **bK\_Update.exe** . Kopieren Sie beide Programme in das zu **ändernde Verzeichnis** . Starten Sie das Programm **bK\_Update.exe**.

## **2.3 Aliasnamen und Verzeichnisse Serie :FFServer2**

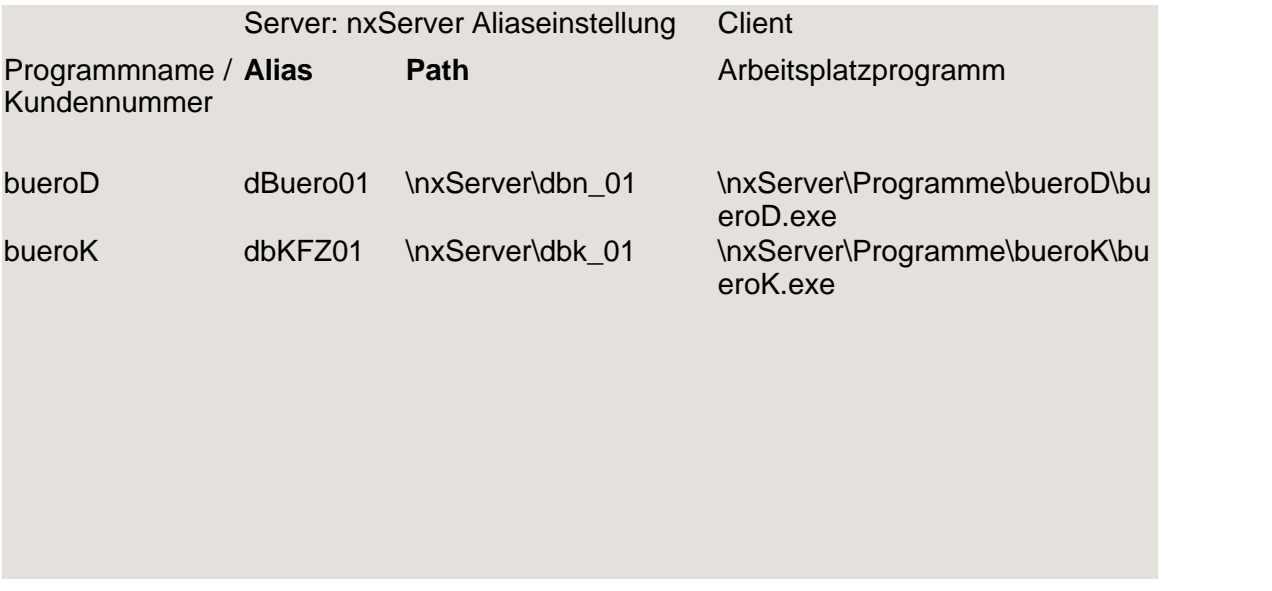

# **3 Unterschied Einzelplatz / Netzwerk**

Wenn das bueroK Programm im Ordner \nxServer\dbn\_01 gestartet wird , der Ordner indem sich die Datenbanktabellen befinden (d\*.\*), ist das Programm immmer eine Einzelplatz-Version.

Wenn bueroK von einem anderen Ordner gestartet wird, also keine Datentabellen (d\*.\*) im Programmordner, such **bueroK,** mit dem über **nxConfig** definiertem Protokoll den Datenbankserver **nxServer**.